# **教职工操作手册**

#### 一、登录方式:

1.1 校内网登录

登录山东管理学院智慧校园平台,点击"学评教"按钮进入评教 系统,如图所示:

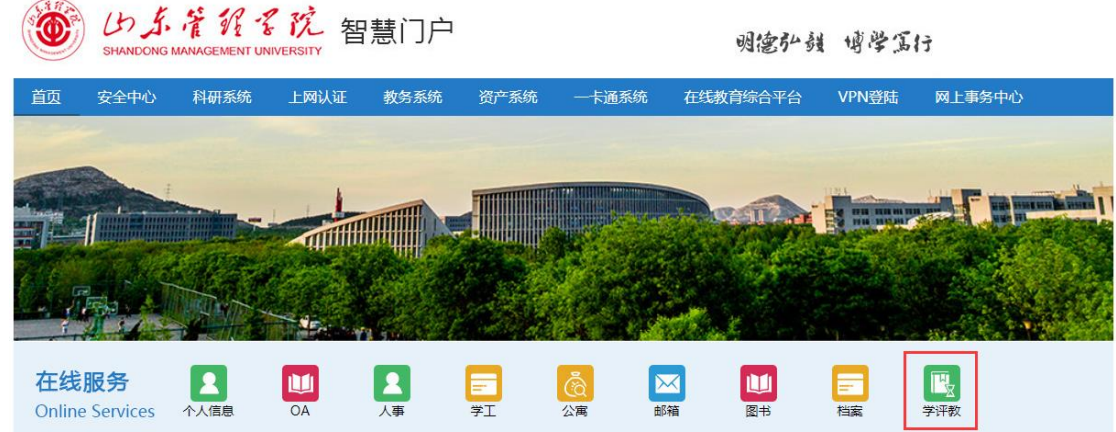

1.2 校外登录

首先点击"VPN 登录":

# 明德弘毅 博学寫行

线教育综合平台 VPN登陆 网上事务中心

使用 VPN 登录成功后, 点击"学评教"进入评教页面。

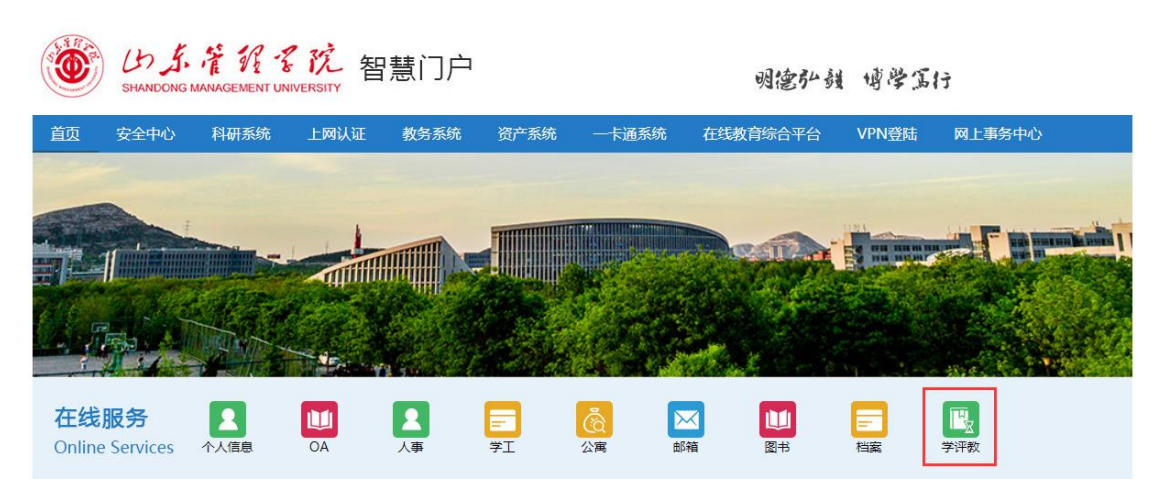

#### 1.3 手机登录

使用校园网登录,打开"应用"选项卡,点击"学评教"进入评 教,如图所示:

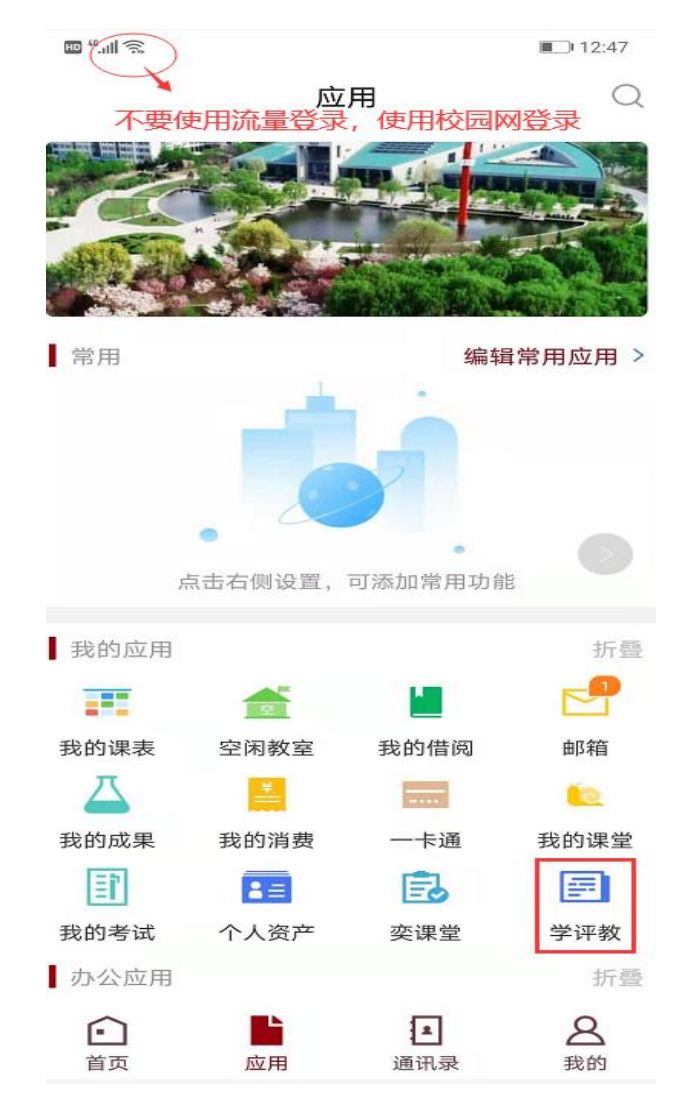

## 二、功能按钮

#### 成功登录系统后,看到界面下图所示:

#### 基础信息:

姓名 总得分 93.49 全校排名 478 学院排名 40

行政班级评分列表

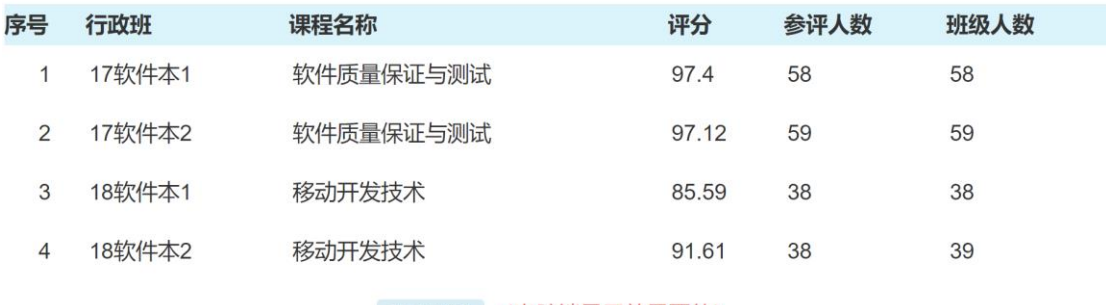

查看投票详情 (电脑端显示效果更佳)

#### 显示本学期的得分、总排名、学院排名信息

### 点击"查看投票详情",显示"行政班级评分详情":

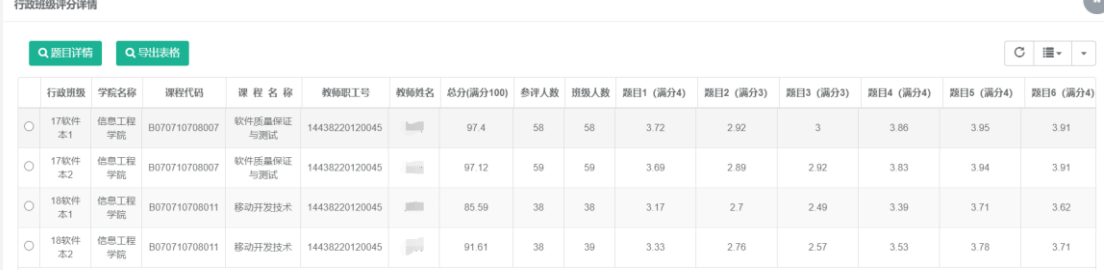

#### 教学督导与评价中心制

2020.12.7